## 「今日のテーマ」 -Jtrimを使って、写真を小さく印刷する方法-

- 1. Jtrimを起動して、印刷したい写真ファイルを開く。
- 2. ツールバーの[印刷プレビュー]ボタンをクリックする。
	- --->[印刷プレビュー]ウィンドウが開きます。

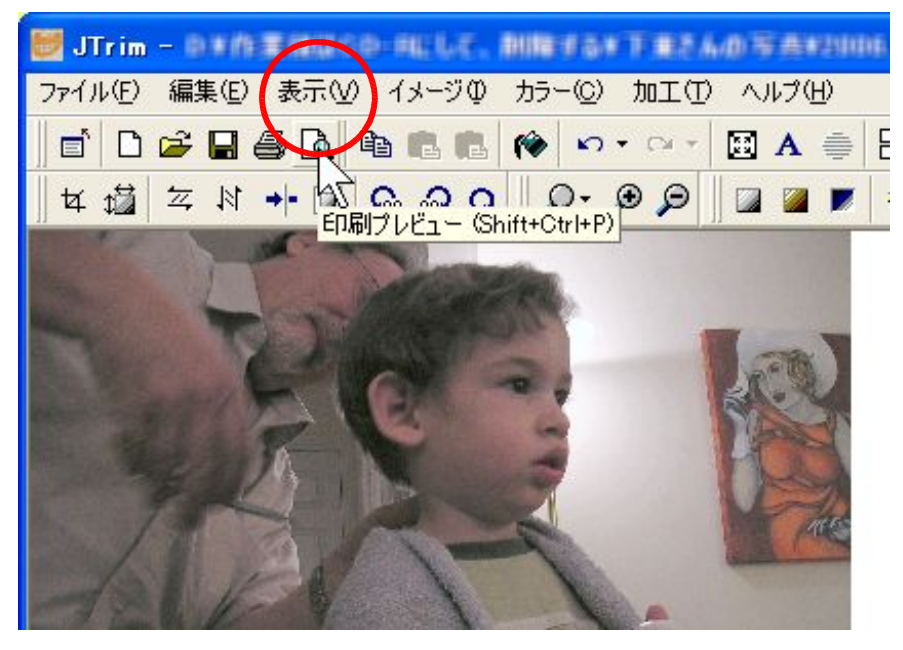

3. [プリンタの設定]ボタンをクリックする。

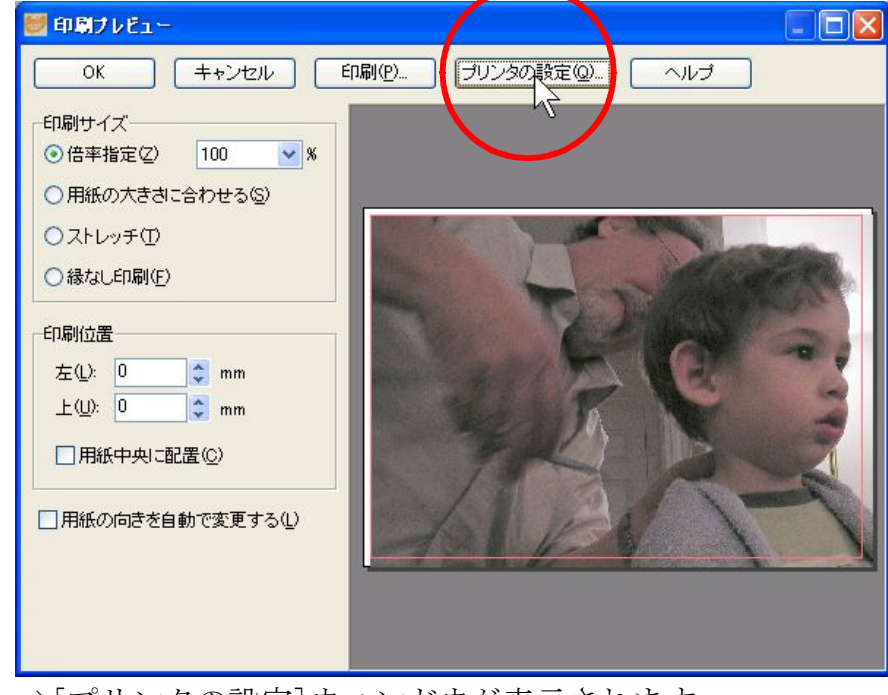

--->[プリンタの設定]ウィンドウが表示されます。

※表示される[プリンタの設定]ウィンドウは、使うプリンタ毎に異なります。

※クリックする…マウスの左ボタンを1回押すこと。

--------------------------

4. 用紙サイズの中から印刷したいものを選択し、[OK]ボタンをクリックする。

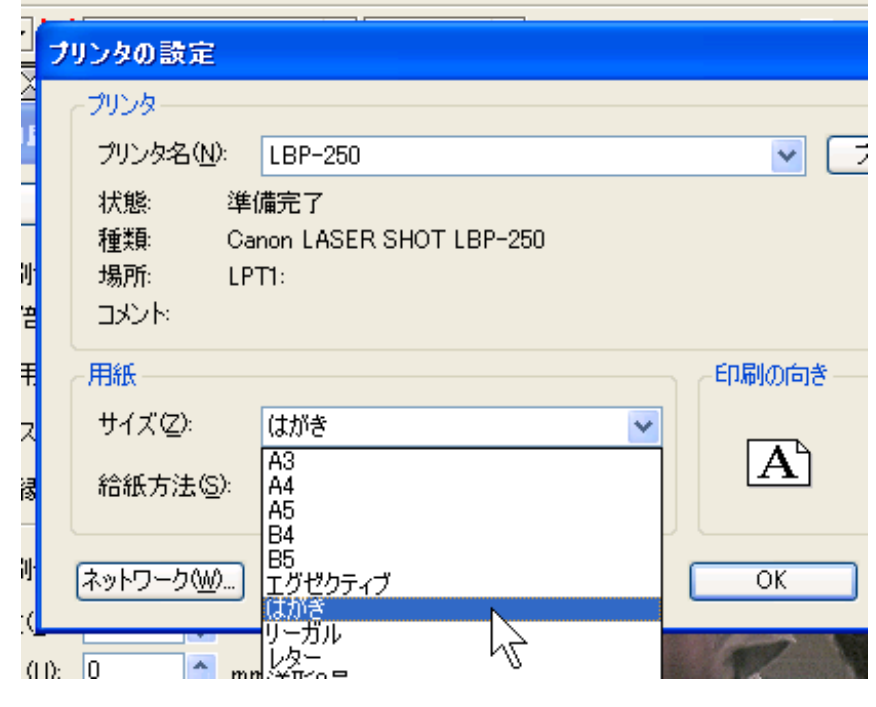

--->[印刷プレビュー]ウィンドウに戻ります。

5. 写真が大きいため、印刷用紙からはみ出ているので、[用紙の大きさに合わせる]をクリックす る。

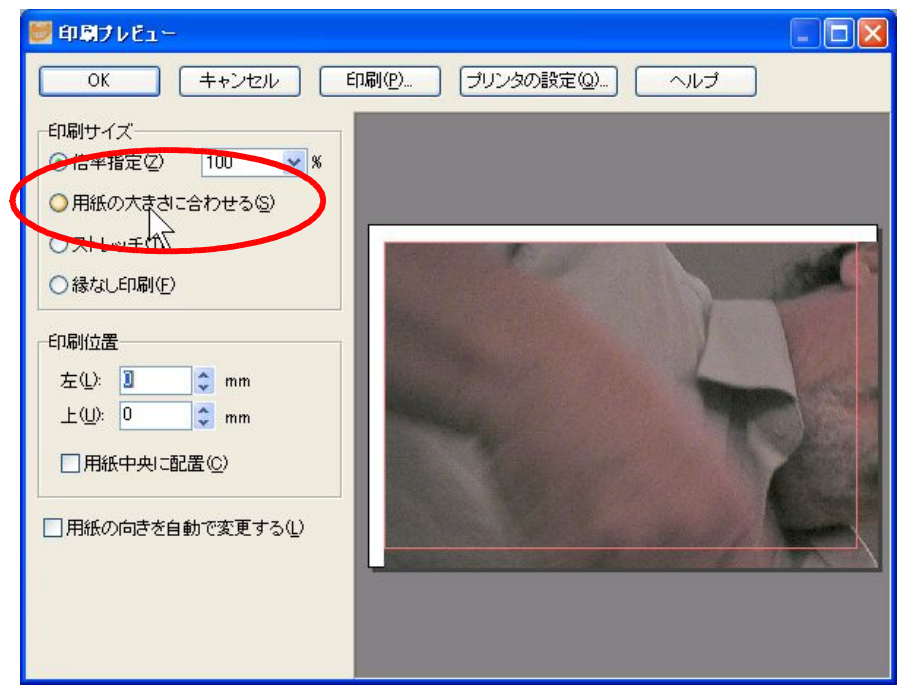

--->写真が印刷用紙サイズに自動的に縮小されます。

※クリックする…マウスの左ボタンを1回押すこと。

--------------------------

6. 写真が左に寄っているので、中央に配置させるため、[用紙中央に配置]をクリックする。

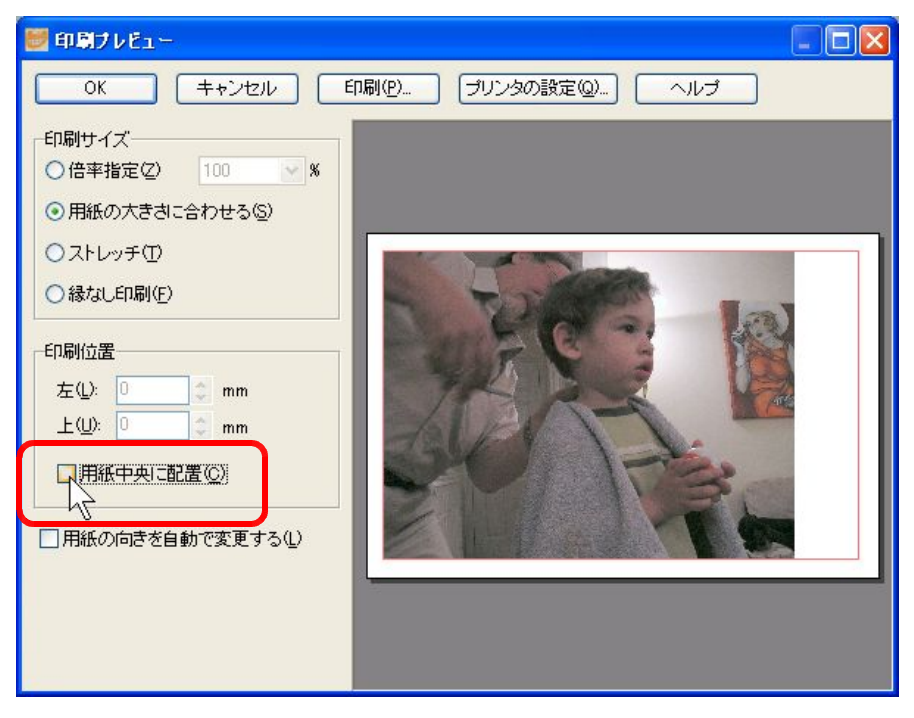

--->写真が用紙の中央に、自動的に配置されます。

7. 印刷するために、[印刷]ボタンをクリックする。

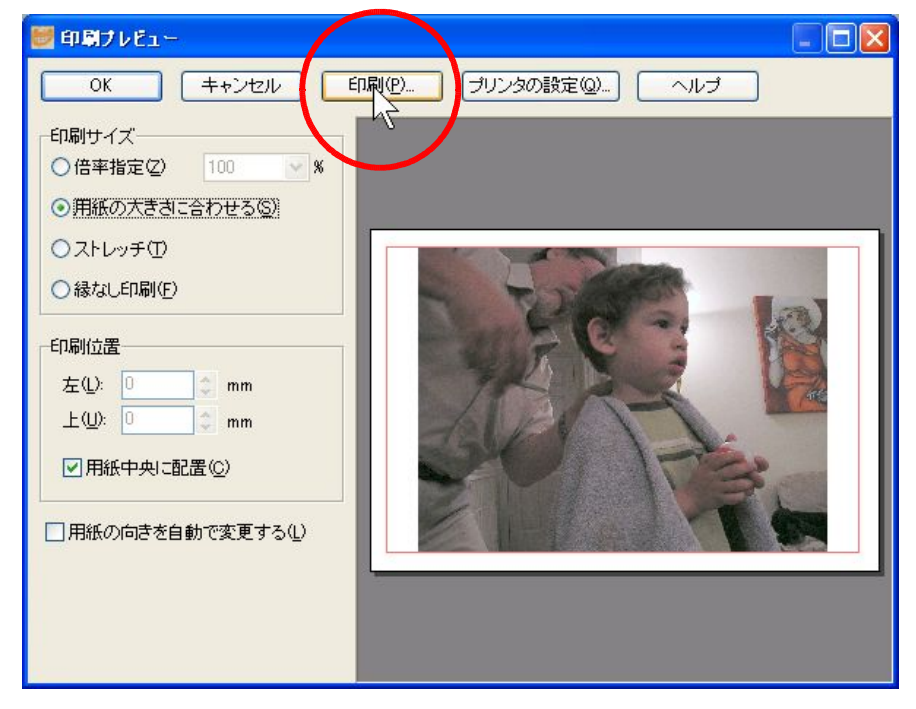

--->以下、プリンタの指示に従って印刷をしてください。

※この他に、いろいろとできるので試してください。

※クリックする…マウスの左ボタンを1回押すこと。

--------------------------